## **How to enter License, Permit or Certification in Relias Part A: for Administrators/Supervisors only:**

1. Log in to Relias with your UW NetID:<https://dental.washington.edu/compliance/compliance-training/>If you

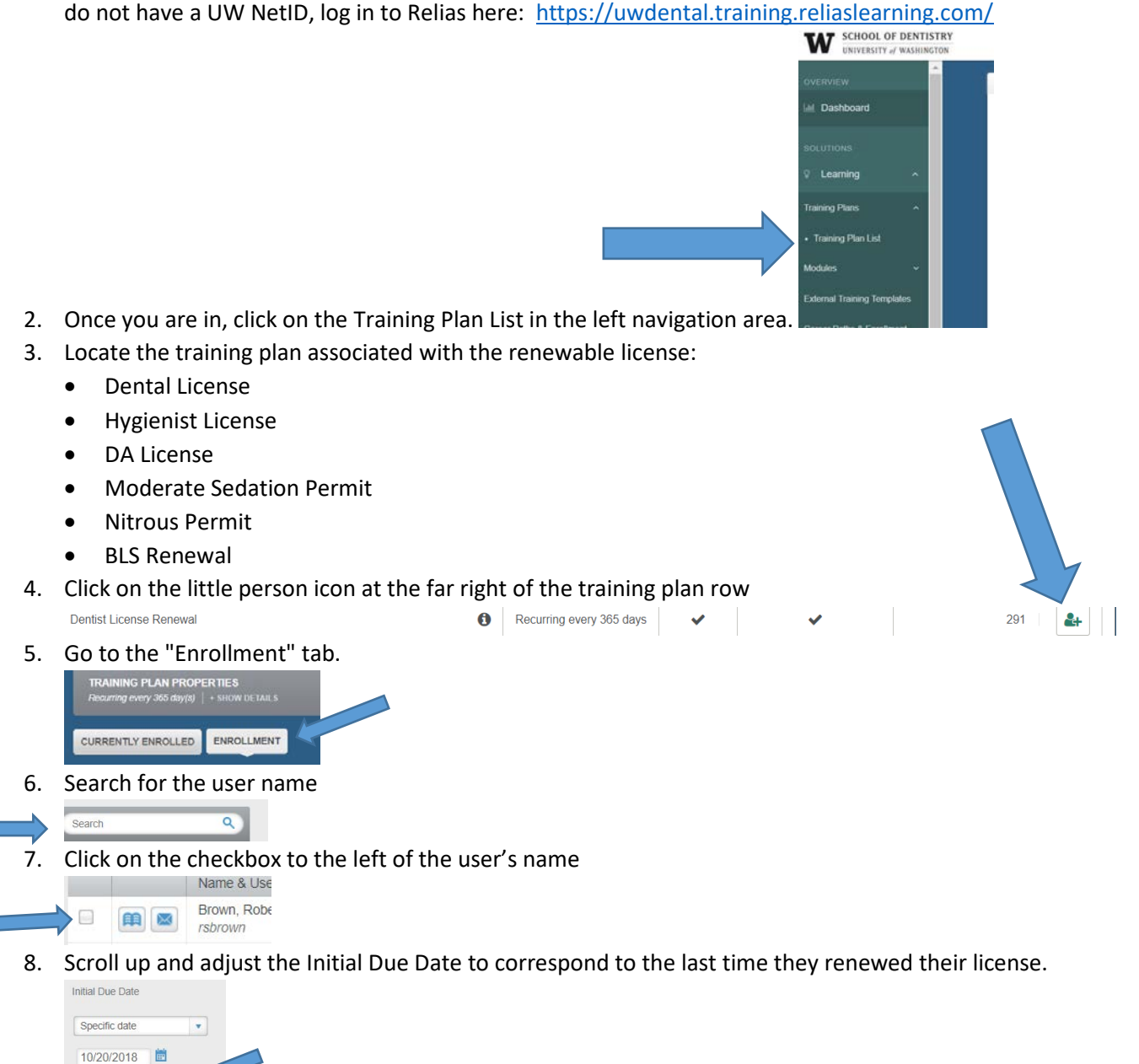

9. Click on the enroll button

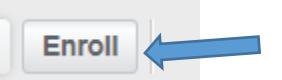

10. This adds the individual into the "Requirements Tracker" training plan that will allow them to upload a copy of their license into Relias. Note: Separately, individuals can \*also\* go into their own Licenses and Certifications dialog box and upload more details about their license. These two areas of Relias (Requirements Tracker and Licenses and Certifications) are completely separate and not connected in any way.

## **How to enter License, Permit or Certification in Relias**

## **Part B: for anyone (Learners, Supervisors and/or Administrators):**

- 1. Log in to Relias with your UW NetID:<https://dental.washington.edu/compliance/compliance-training/>If you do not have a UW NetID, log in to Relias here:<https://uwdental.training.reliaslearning.com/>
- 2. Once you are in, click on the Licenses & Certifications on the left side of the screen:

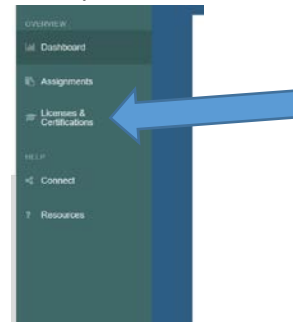

3. Click on Add My License or Certification

My Licenses & Certifications

## + Add My License or Certification

4. Using the drop-downs, choose Dental Professional, the state (most likely Washington), and select the License/Certification that best corresponds (it may be limited to "Dental Professional").

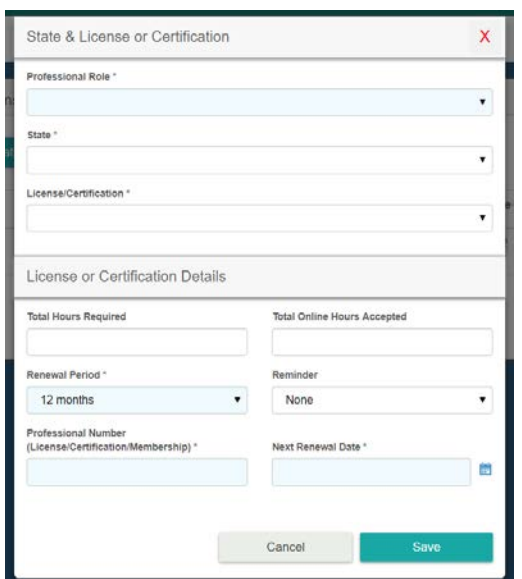

- 5. Enter your license's information. You can set a reminder, or leave it at "None."
- 6. Save your changes.

Problems or issues? Contact the SODIT Help Desk a[t sodit@uw.edu](mailto:sodit@uw.edu) or 206.616.3591.